## Using Remark® Test Grading with Canvas®

Remark Test Grading can connect directly to your Canvas account so instructors can seamlessly send grades to Canvas. Your Remark administrator must first set up a link to your Canvas server. Then instructors can link classes and tests to Canvas to send information between the two applications.

### **Setting up the Canvas Link in Remark Test Grading**

Please use the following instructions to link Remark to your Canvas account. You must be an administrator in Remark Test Grading to complete these steps.

#### In Canvas

- 1. Navigate to the developer key settings page via Admin > {Your account name} > Developer Keys.
- 2. Click "New Developer Key."
- 3. Select "API Key" if needed.
- 4. Enter "Remark" into the "Key Name" field.
- 5. [Optional] If you would like to use scoped access (more secure) Enable the "Enforce Scopes" option.
- 6. Enable the following scopes
  - Assignments
    - url:GET|/api/v1/courses/:course\_id/assignments
    - url:GET|/api/v1/courses/:course\_id/assignments/:id
  - Courses
    - url:GET|/api/v1/courses
    - url:GET|/api/v1/courses/:id
    - url:GET|/api/v1/courses/:course\_id/users
  - Submissions
    - url:POST|/api/v1/courses/:course\_id/assignments/:assignment\_id/submissions/update \_grades
  - Users
    - url:GET|/api/v1/users/:id
- 7. Click "Save Key."
- 8. Find the key in the list and change the State to "ON."
- 9. Keep this tab open. You will need the ID and Key information later.

# **In Remark Test Grading**

- 1. Click "Account Dashboard."
- 2. Click the "Settings" button.
- 3. Select "LMS Integration" on the left.
- 4. In the "Enable LMS Integration" card, select "Canvas" in the dropdown.
- 5. Enter the URL for your Canvas instance into the "URL" field. Be sure to only enter the base URL and nothing after any slashes (e.g. https://blackboard.myuniversity.edu or
  - https://www.myuniversity.blackboard.com).
- 6. Copy the ID of the Canvas developer key and paste it into the "Client ID" field.
- 7. Copy the Key of the Canvas developer key and paste it into the "Client Secret" field.
- 8. Click "Save."
- 9. Copy the redirect URI from the new LMS card.

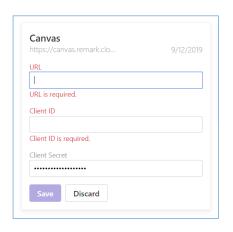

#### **Back to Canvas**

- 1. Click the pencil (edit) on the Remark developer key.
- 2. Paste the redirect URI into the "Redirect URIs" field.
- 3. Click "Save Key."

Your Remark account is now linked to your Canvas account.

### **Give Permissions**

You should be automatically prompted to give your instructors the proper permissions to add students to the account via the Canvas Connector. If you add instructors later or do not see this prompt, you can give instructors permission to add students to the system via the Account Security settings.

- 1. In Remark Test Grading, Click "Account Dashboard."
- 2. Click the three dots all the way to the right and choose "Security and Permissions."
- 3. Click the "Manage Students for Account" group.
- 4. Select the instructors you wish to be in this group. The changes are saved dynamically and you may leave the page.

Instructors are now able to link classes and students from Canvas to Remark Test Grading.

### **Using Remark and Canvas Together**

Once you connect your Remark and Canvas accounts, you will see Class Links and Test Links buttons throughout Remark Test Grading. You no longer need to import your students or export your grades. Please ensure you are familiar with the basics of using Remark Test Grading before trying to link information. Each instructor must link their own classes (the administrator should not attempt to link classes for instructors).

## **Linking a Class**

- 1. On the desired class card in Remark click the "New Class" button.
- 2. Choose "Import from Canvas."
- 3. The first time you use the Canvas connector you are prompted to authorize the Remark App. Click the "Authorize" button to continue.
- 4. Click "Link to Canvas."
- 5. You receive a notice in Canvas that Remark is requesting access to your account. Click "Authorize."
- 6. Back in Remark, choose the desired Canvas classes from the list to link to your Remark classes.
- 7. Click "Link and Sync."

You should now see any students in the Canvas class in your linked Remark class as well. Once a class is linked to Canvas, you cannot edit in Remark Test Grading. If you add or remove

© Link Classs

Canvas Classes

Test Course

Link and Sync

students in your class in Canvas at a later point, simply click the "Canvas" button and choose "Sync with Canvas" to refresh your class list by pulling down any new students.

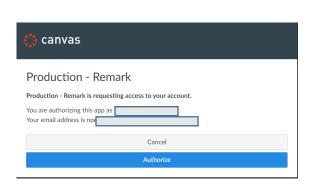

### **Linking a Test**

You can link Remark tests to assignments in Canvas. If the test (assignment) is given on paper, you can use Remark to grade those tests and then pass the grades back to Canvas.

Link Test

- 1. Create an assignment in Canvas.
- 2. In Remark, on the desired class card click the "New Test" button.
- 3. Click "Import from Canvas."
- 4. Choose a Canvas assignment from the drop down to link to your Remark test.
- 5. Click "Link and Sync."
- 6. At this point you can create a new test in Remark. Click the "Edit Test" button.
- 7. Click the "Start Designing My Test" button.
- 8. Once your test is designed and administered, you can grade the test by uploading your scanned test images. Use this part of the product as you normally would to grade your tests.
- 9. After you have graded the tests and optionally reviewed the data, you can send the grades back to Canvas by clicking the "Sync Grades" button in the Respondent Scores bar.
- 10. Click "Sync with Canvas." The grades are sent to Canvas and placed into the linked assignment.

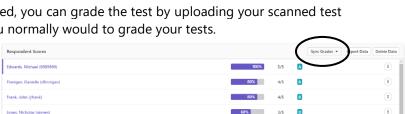

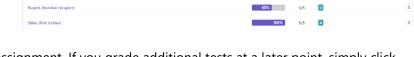

You should now see the grades in the Canvas assignment. If you grade additional tests at a later point, simply click the Sync Grades button again to send the grades to Canvas.

If you prefer, you can also set up Remark to automatically sync the grades to Canvas every time a test is graded:

- 1. Click your name.
- 2. Click "Settings."
- 3. Click "LMS Connections."
- 4. Mark the checkbox for "I would like to automatically sync my test grades when signed in."

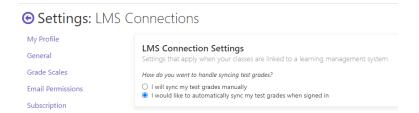

Once you leave the page your settings are saved. Linked tests from this point forward will automatically sync with Canvas when data is graded.